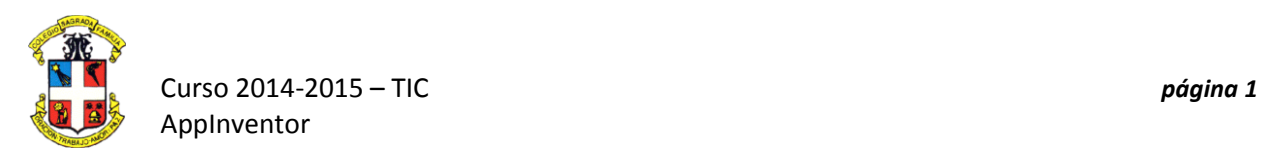

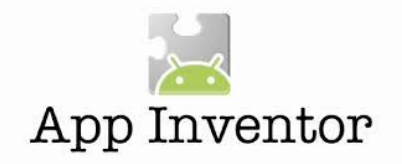

## **PRÁCTICA 1. BOTONES, TEXTO Y SONIDO**

## **Primera parte**

Después de identificarte con **usuario** y **contraseña** aparecerá la pantalla principal del **AppInventor.**

Lo primero que harás será arrastrar dos **botones** de la **paleta de herramientas** y una **etiqueta de nombre**:

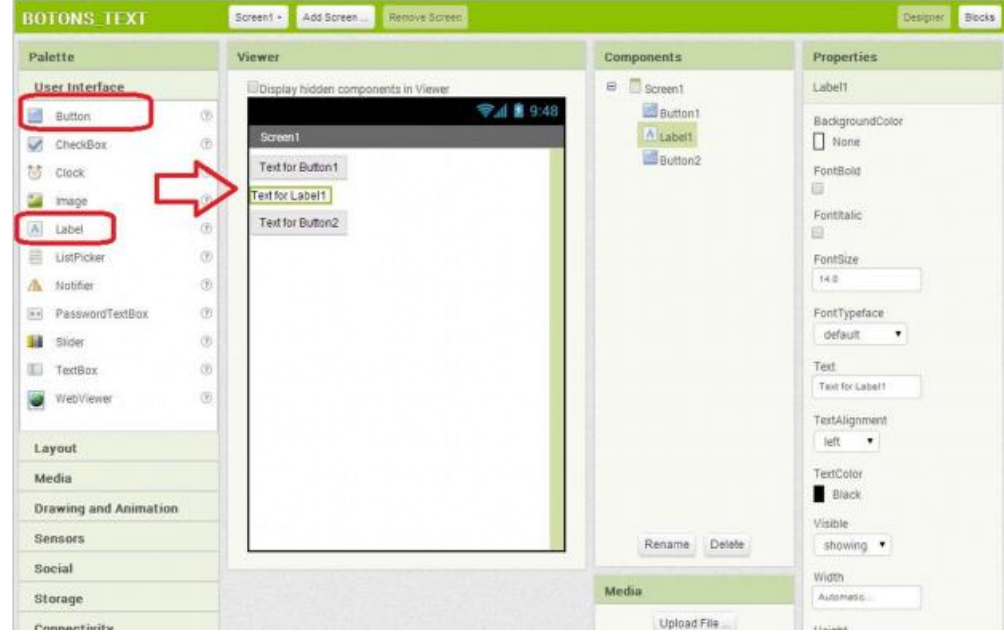

Coloca los **nombres** de los **botones** y la **etiqueta** en el apartado de **propiedades**:

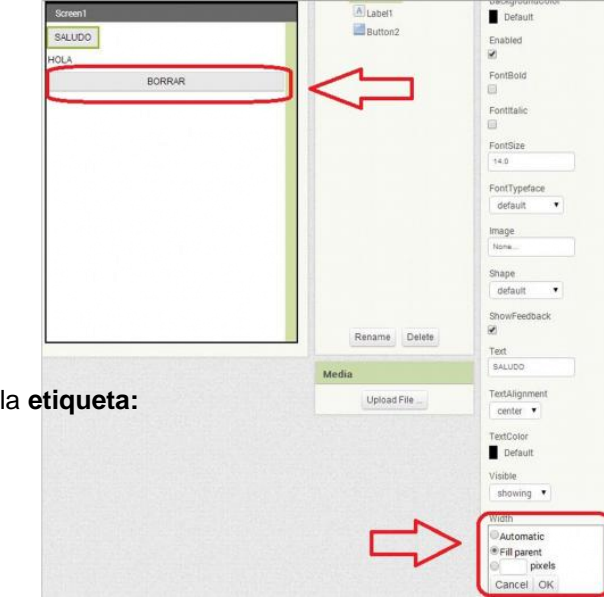

Especifica el *tamaño de los botones* y

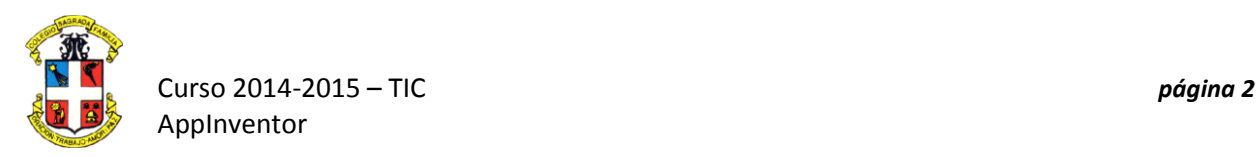

Elige los **colores:**

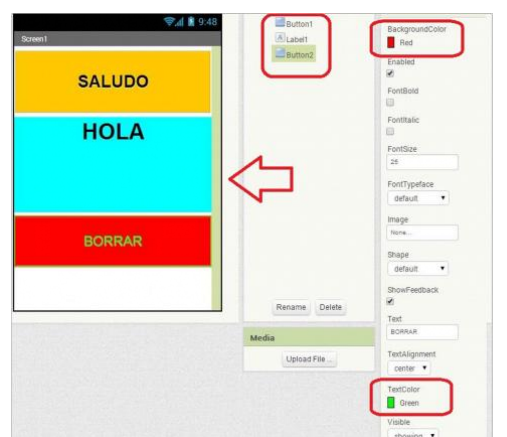

Ahora ya podemos trabajar con los **bloques** que gobernarán el **funcionamiento** de nuestra **aplicación**. Buscamos las posibilidades que nos ofrece el **control con botones**:

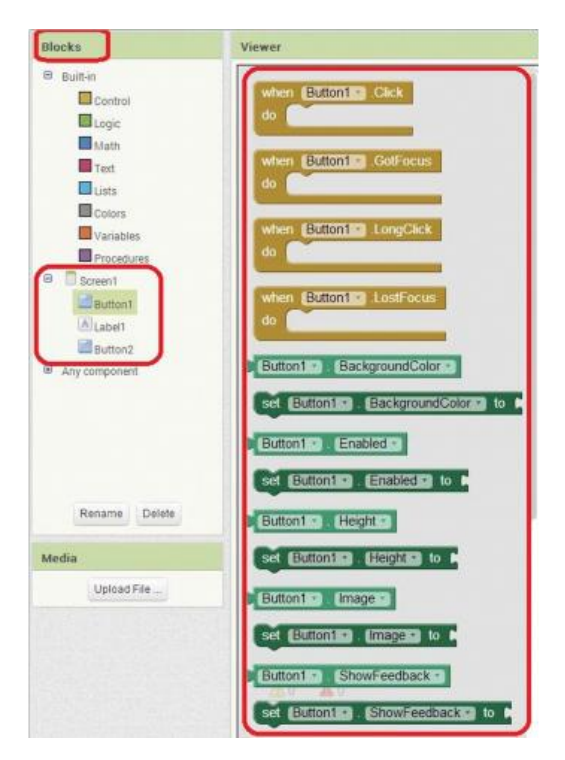

Para definir el *comportamiento del texto elegiremos el* " set LabelX. Text to..."

Solo falta indicar el **texto** que debe aparecer, para ello, dentro de las **etiqueta**s,

También debemos indicar cuál será **el comportamiento de la etiqueta** que nos permite la **visibilidad** del texto, dentro de **los operadores lógicos**, arrastraremos la

etiqueta **"false",** que indica que **no** se verá:

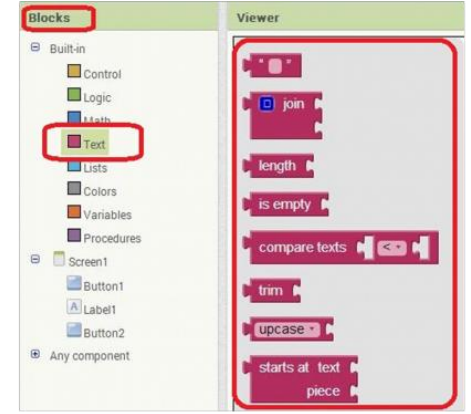

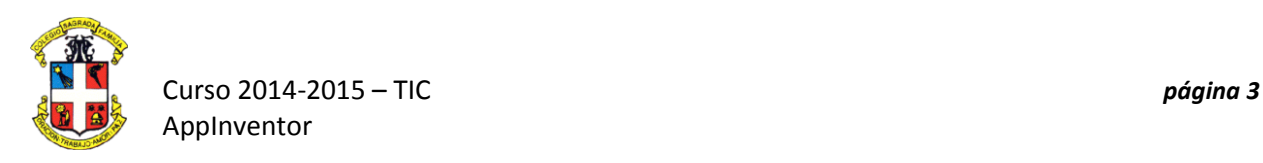

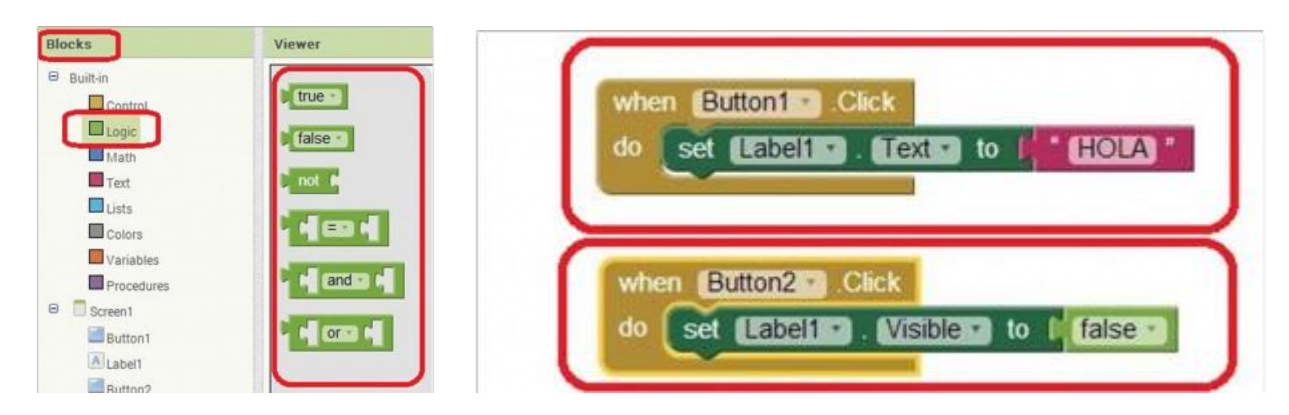

El conjunto final será el siguiente

Ahora debemos probarlo.

Cuando lo probamos nos damos cuenta que falta un detalle, hay que indicar después de la **primera desaparición** del texto que **vuelva a aparecer**, lo corregiremos añadiendo otra etiqueta:

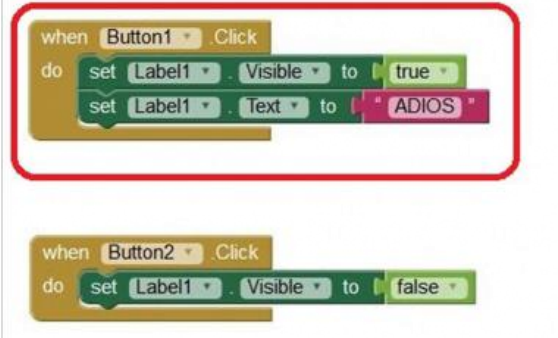

## **Segunda parte**

Ahora vamos a inserta comportamientos como **sonidos y vibraciones**, para utilizar los recursos que nos brinda un **teléfono** con **Android** como son los sonidos y las vibraciones producidas por el **altavoz** y un pequeño **motor.**

Primero colocaremos un **botón**,

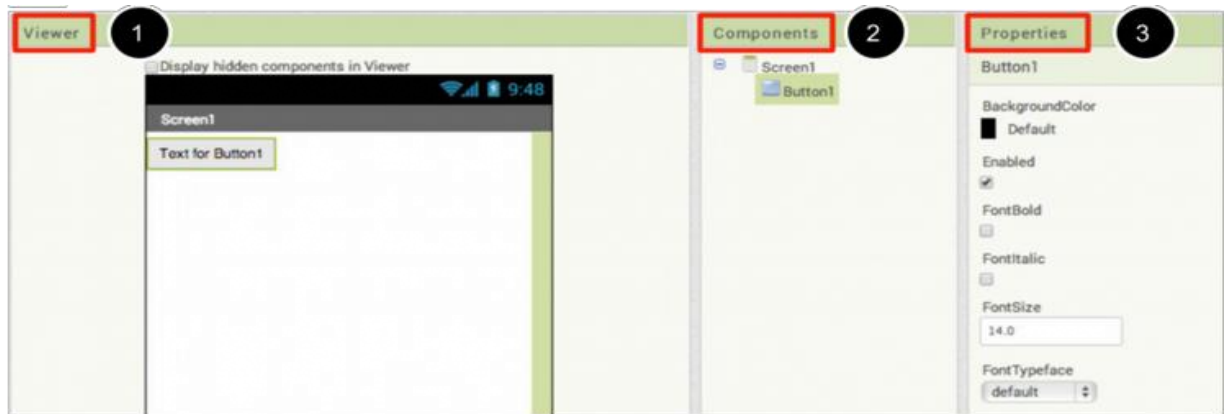

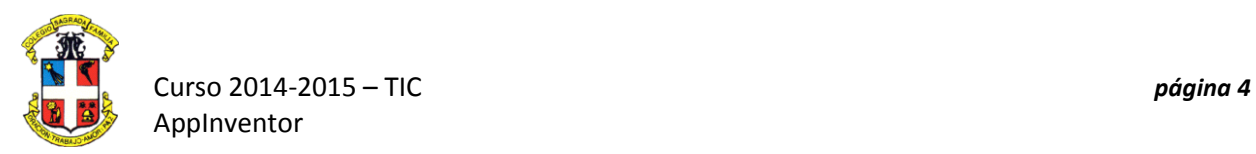

y en este caso, colocaremos una **imagen de fondo en el botón**, por tanto, indicaremos de donde debe salir **la imagen, el tamaño del botón** y borraremos el **texto inicial:**

Fotografía de Kitty

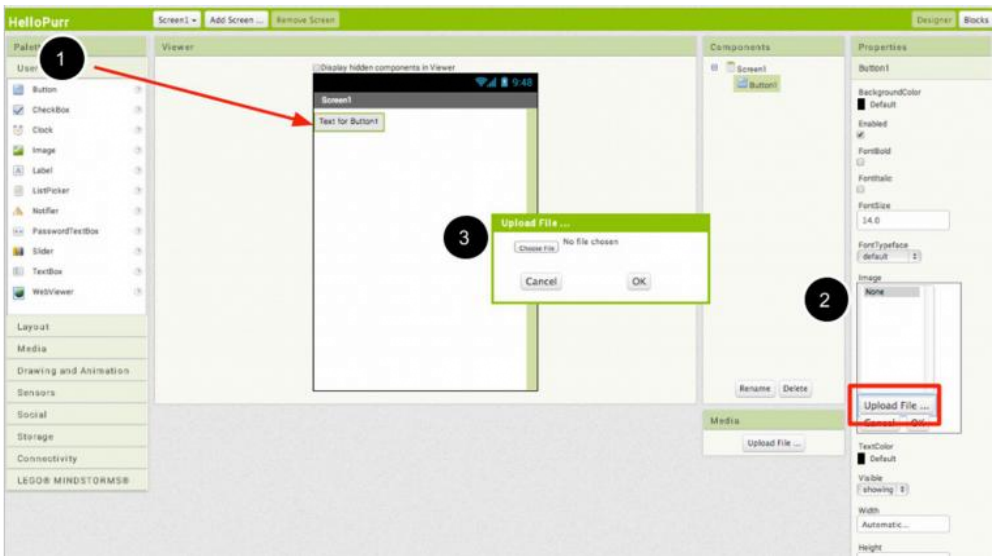

Colocaremos **una etiqueta** con un nombre o frase, en este caso **" Acaricia la mascota":**

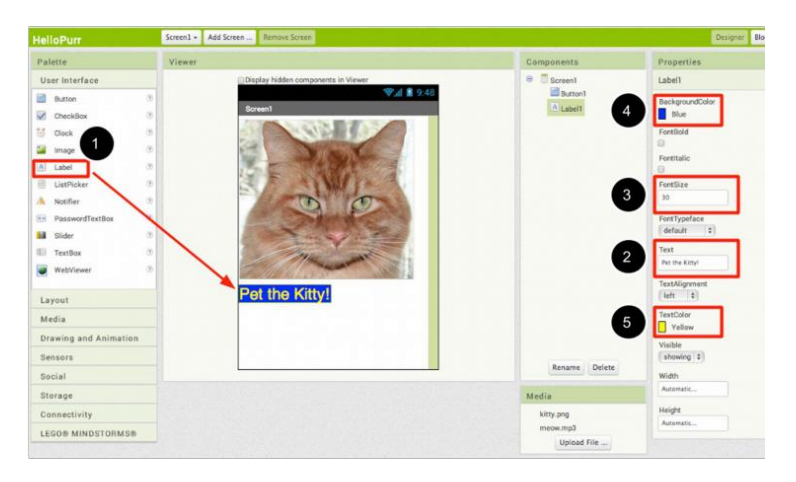

Colocaremos un **reproductor de sonido**. No aparece en la pantalla principal porque **no es un objeto visible**.

Debemos indicar el **origen del sonido:**

\* Sonido de maullido [meow.mp3](http://www.frangoal.com/tecno/tecnologia/opcionals/informatica_4/mSCHOOLS/appinventor/PRACTICA1/meow.mp3)

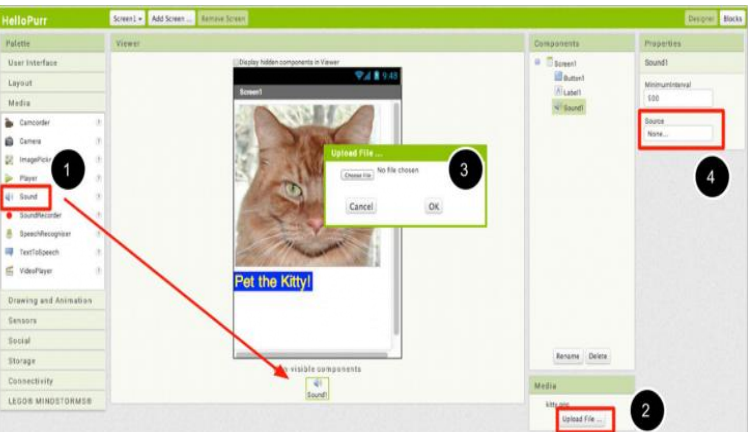

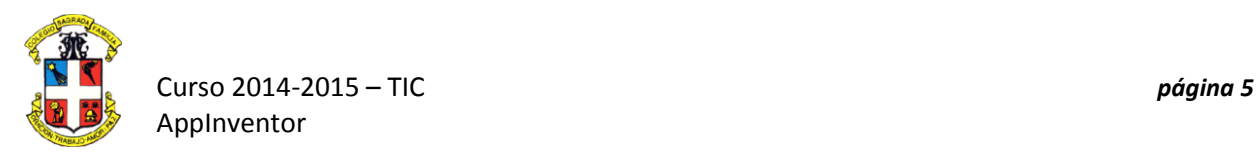

Ya tenemos todos los elementos necesarios, ahora nos vamos a la **edición de bloques**,

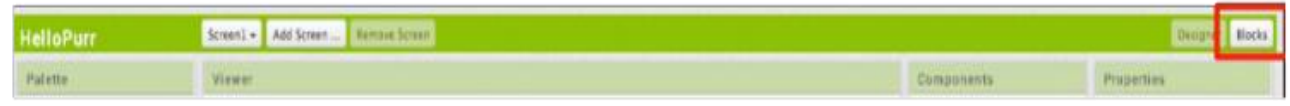

Elegiremos la etiqueta que hace referencia al **comportamiento del botón**,

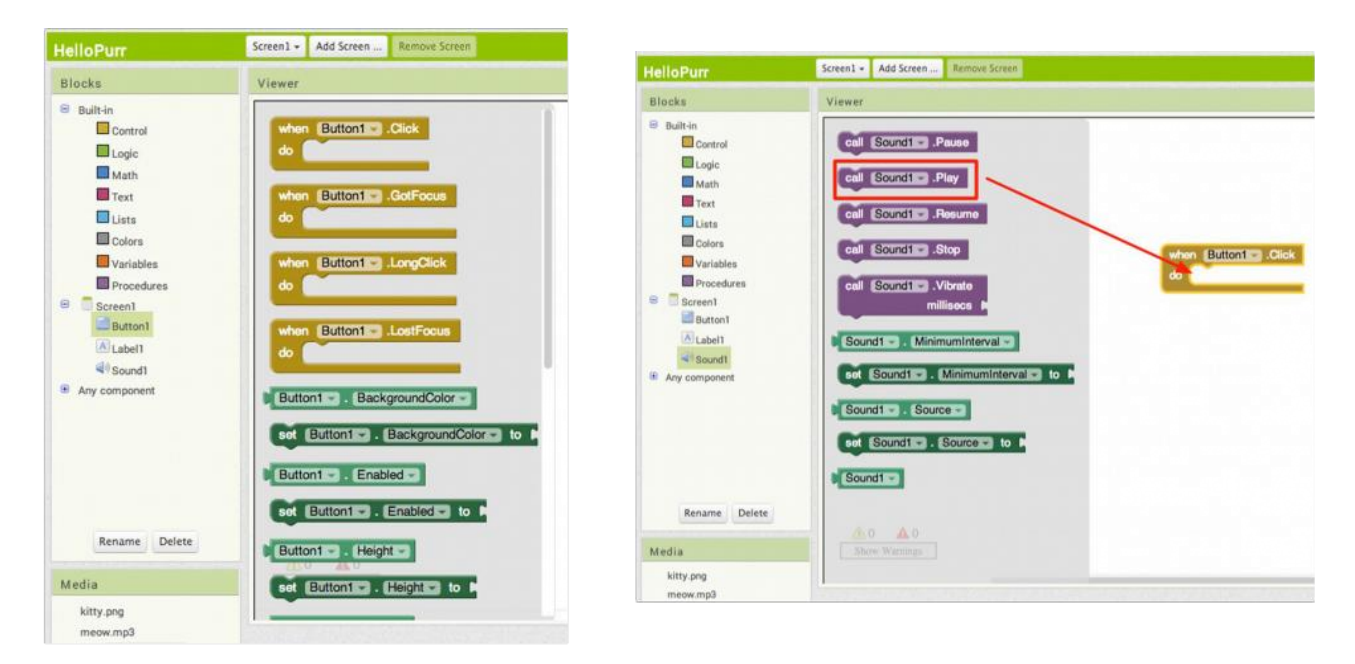

Y le añadiremos que **reproduzca un sonido cuando toquemos el botón** , mediante la etiqueta que llama a un sonido ( **call**) y lo reproduce ( **play**):

El conjunto final será el siguiente:

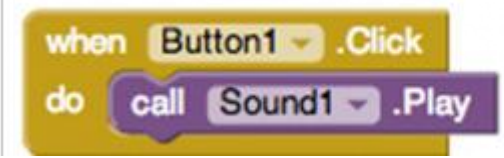

Le podemos añadir una **vibración** con la **etiqueta** correspondiente:

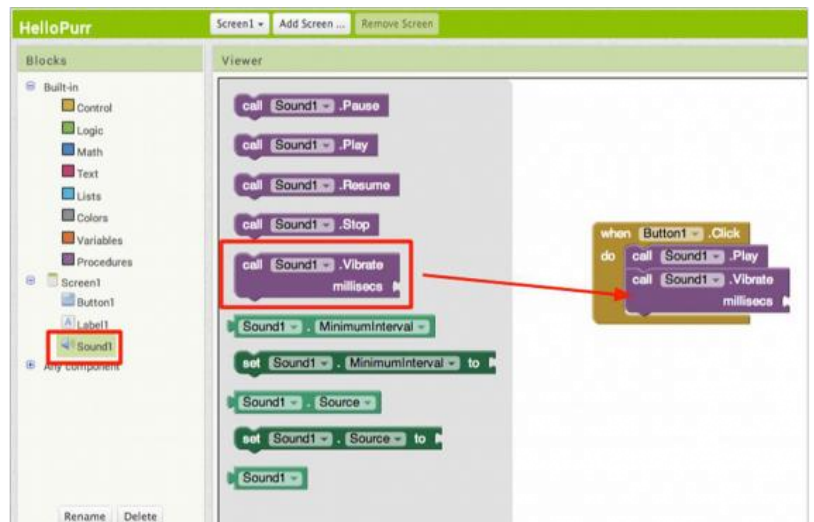

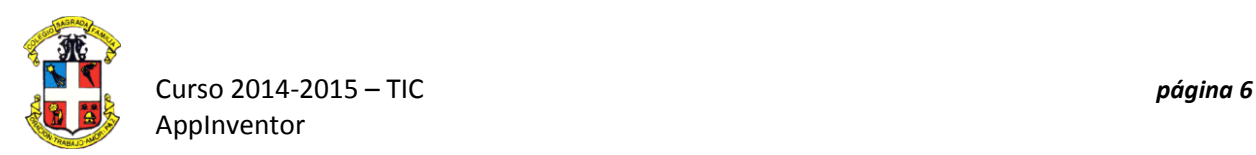

Solo falta indicarle el **tiempo** que debe **funcionar el motor**, y por consiguiente, **la vibración**. Añadimos una **etiqueta con un número** que indicará los **milisegundos** que funcionará:

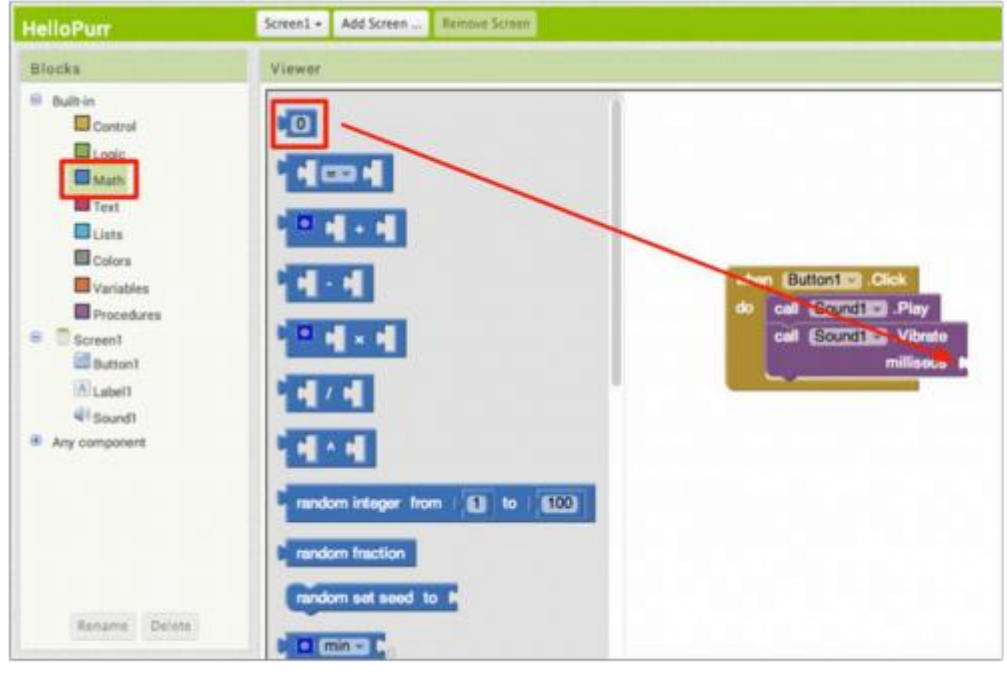

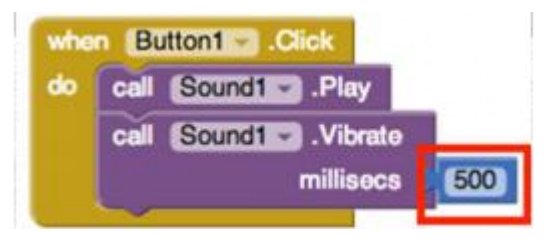

Ya podemos probar **nuestra aplicación**.

## **Tercera parte**

Ya has aprendido lo suficiente para diseñar **tu primera aplicación**. Tu primer reto es **diseñar una aplicación** que combine todos los bloques trabajados, es decir, deben aparecer **botones** que puedan provocar **cambios en textos** o **intercambio de imágenes**, y además se reproduzca algún**sonido** y alguna **vibración**. Haz una **breve descripción** y un **dibujo** de la **interface** de tu aplicación.